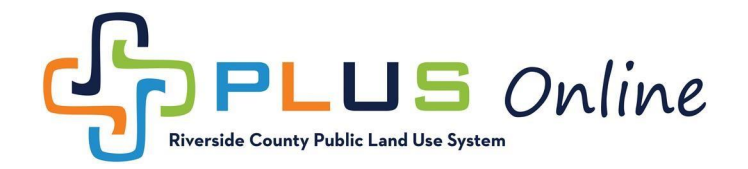

## How to Register?

You do not need to register for an account if you just want to use the PLUS Online search features, however if you would like to use any of the advanced features such as apply online, online payments, or personalized dashboard, you will need to register for an account. To register, please use the instructions below.

- 1. Navigate to the PLUS Online Registration page at: [https://rivcoplus.org/energov\\_prod/selfservice#/home](https://rivcoplus.org/energov_prod/selfservice)
- 2. Click the "Login or Register" button in the upper right hand corner.

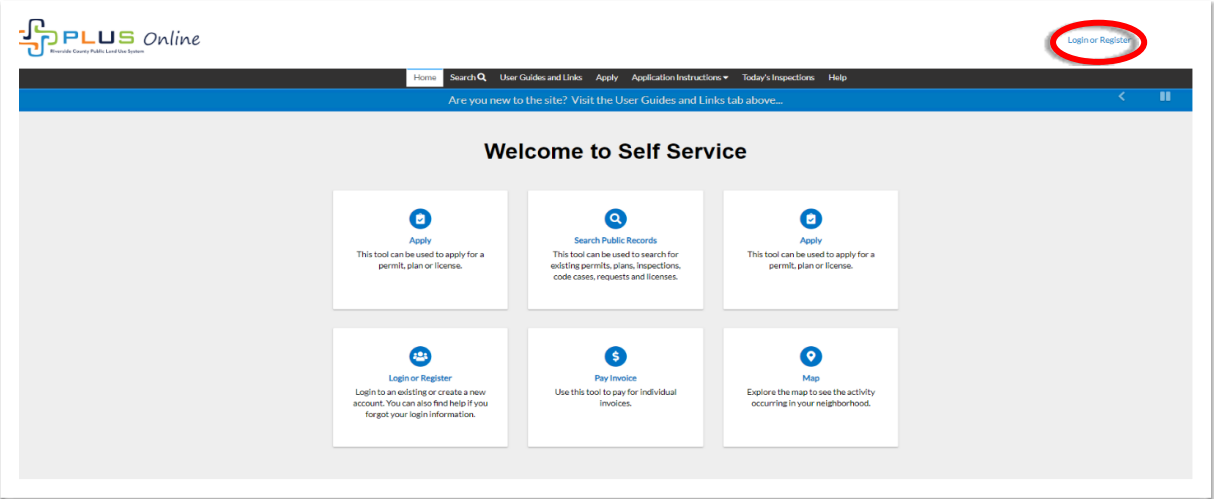

3. You will receive an alert that you are being redirected to the new registration site. READ THE MESSAGE and click "Continue".

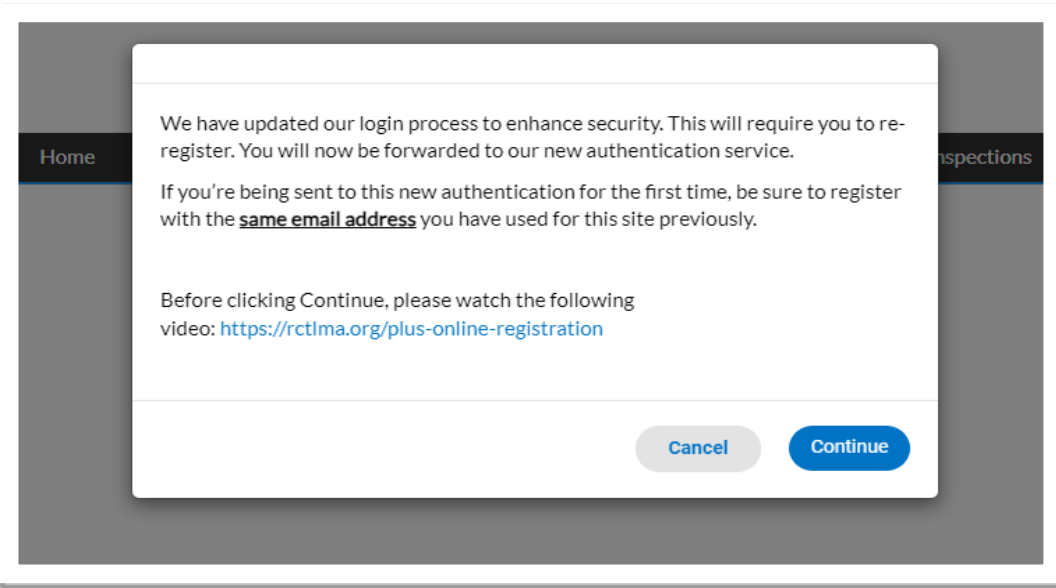

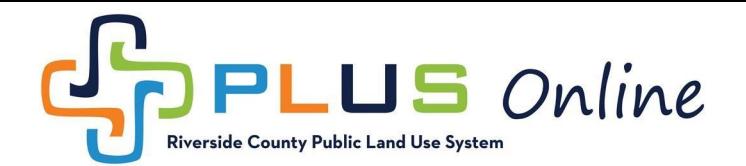

## 4. \*\*IMPORTANT\*\*

NEW AND **RETURNING USERS** WILL NEED TO REGISTER FOR AN ACCOUNT.

Click the "Create an Account" button at the bottom of the page.

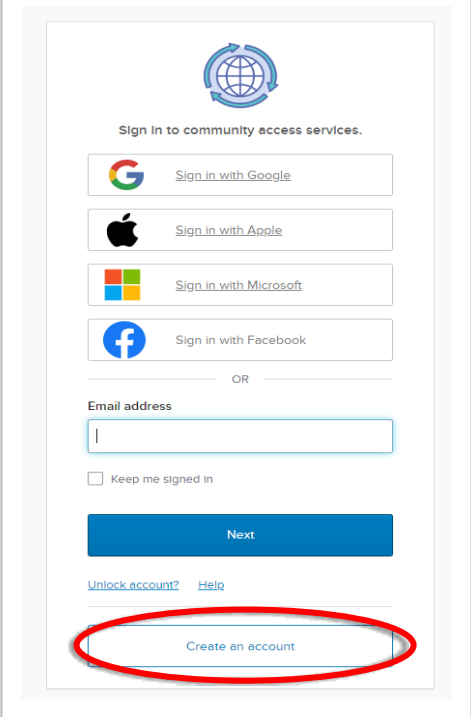

5. Enter your email, name, phone number, and password, then click "Sign Up".

**RETURNING USERS**: You will need to register with the **same email address** you have used for PLUS Online previously, in order to be able to view your existing dashboard.

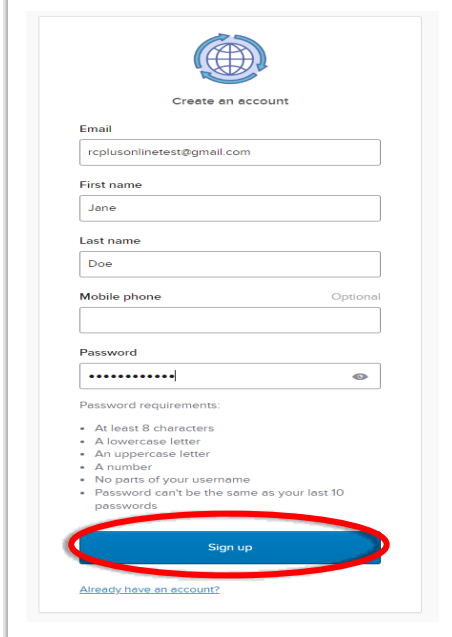

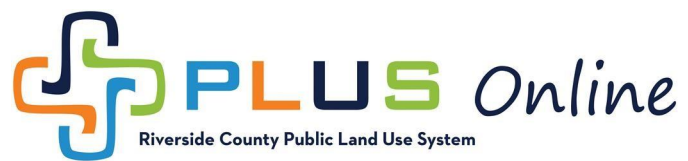

6. You will receive an email containing your Verification Code to confirm your account. Please check your Spam folder if the email is not in your Inbox. Copy the verification code from the email and paste it in the Enter Code field, and click "Verify".

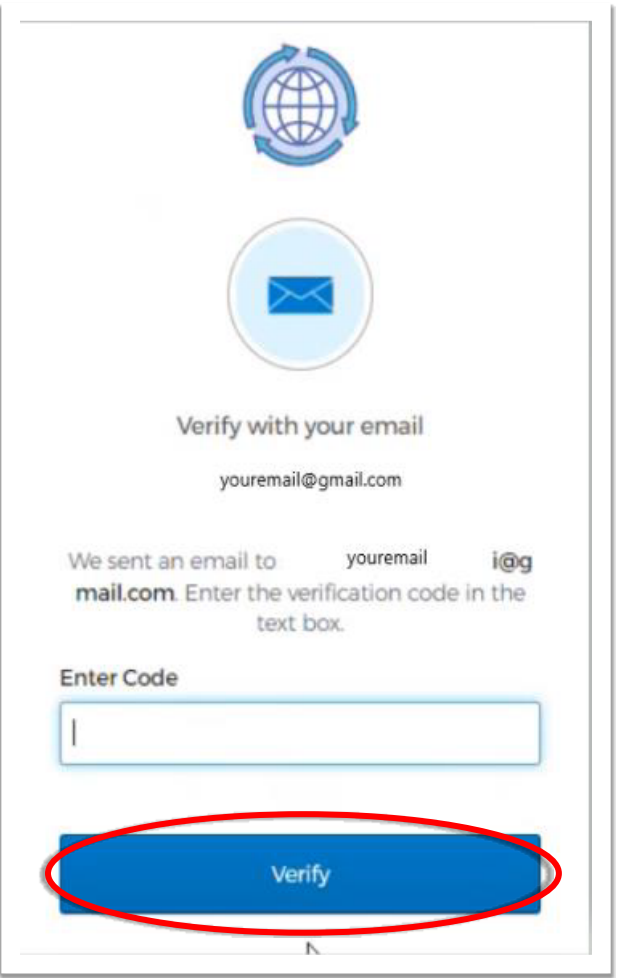

7. After entering your verification code, you will be redirected back to PLUS Online. **IF YOU ARE A RETURNING USER**, you will see a tile or tiles asking if this is you. Select the tile showing your existing account information. Click "Continue" to proceed with Registration.

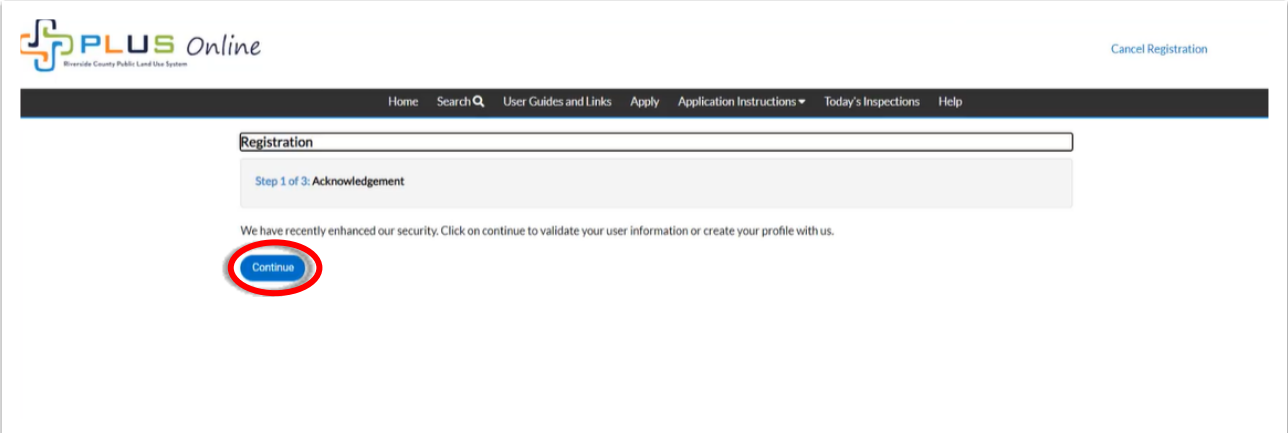

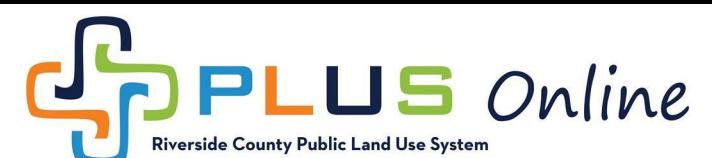

8. Select "Email" from the drop down for Contact Preference and click "Next".

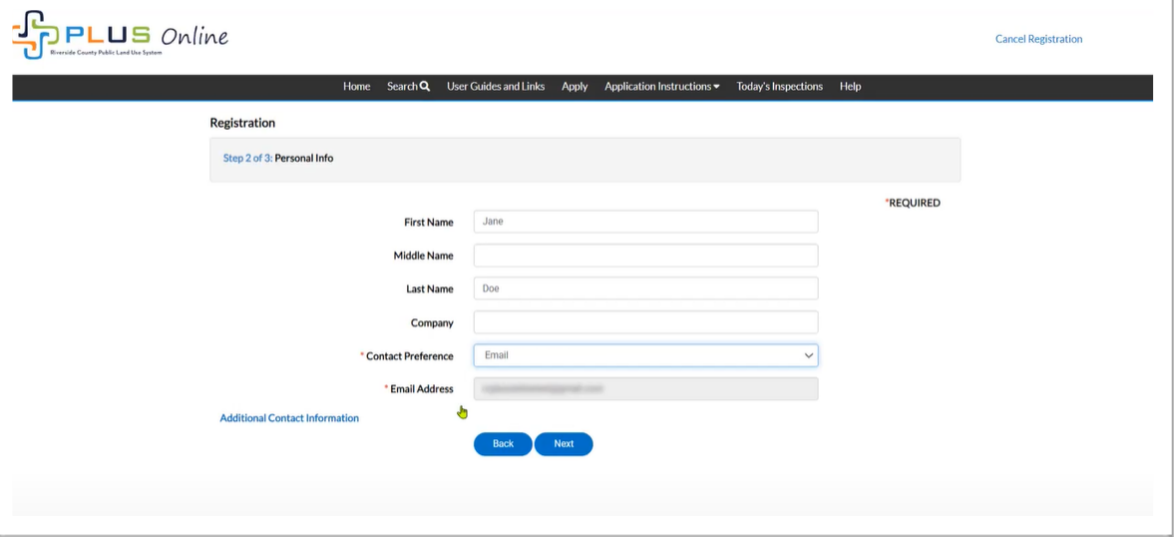

9. Enter your address information and click "Submit".

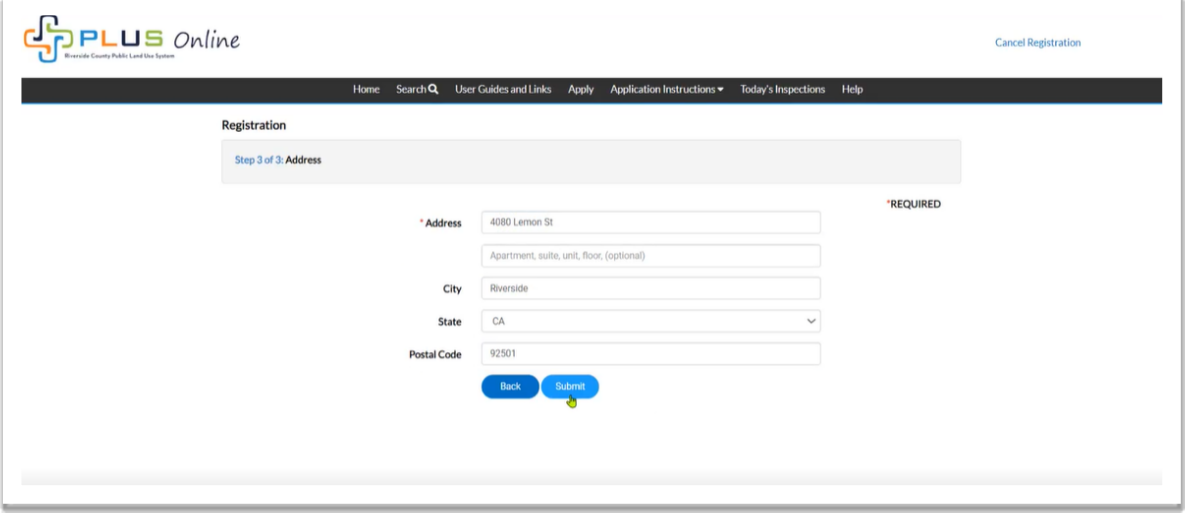

10. After clicking "Submit", you will be redirected to your PLUS Online Dashboard. Registration is now complete.

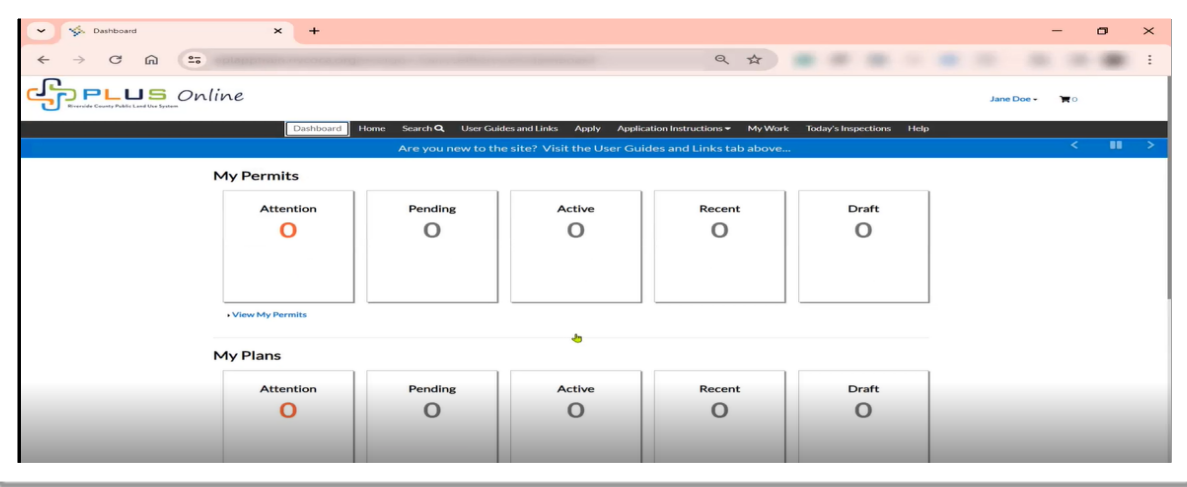